# Как подать документы в аспирантуру Московского городского через информационную систему **www.pk.mgpu.ru**?

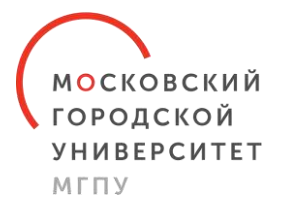

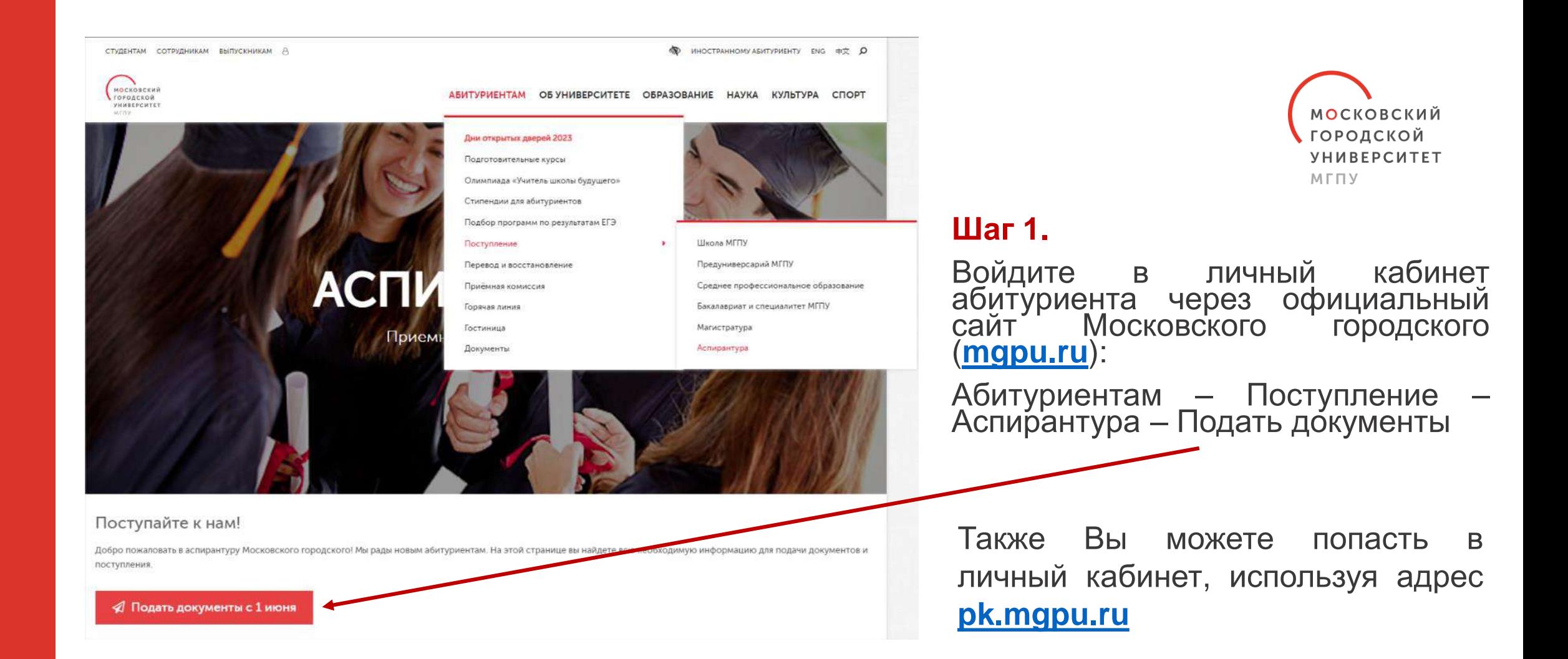

**\***Доступ в личный кабинет абитуриента будет открыт с **01 июня 2023г.** 00:00 по **21 июля 2023г.** 18:00

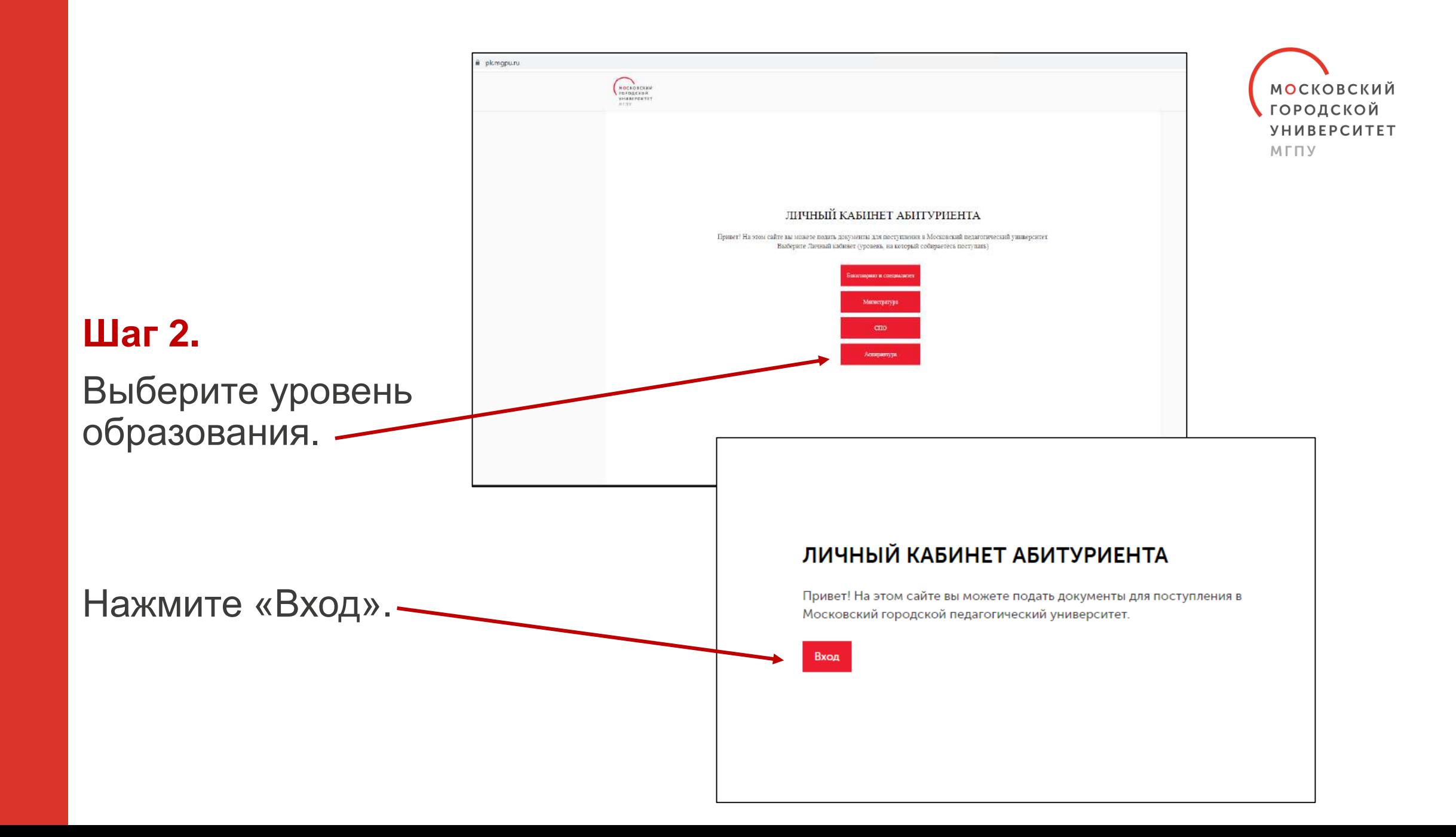

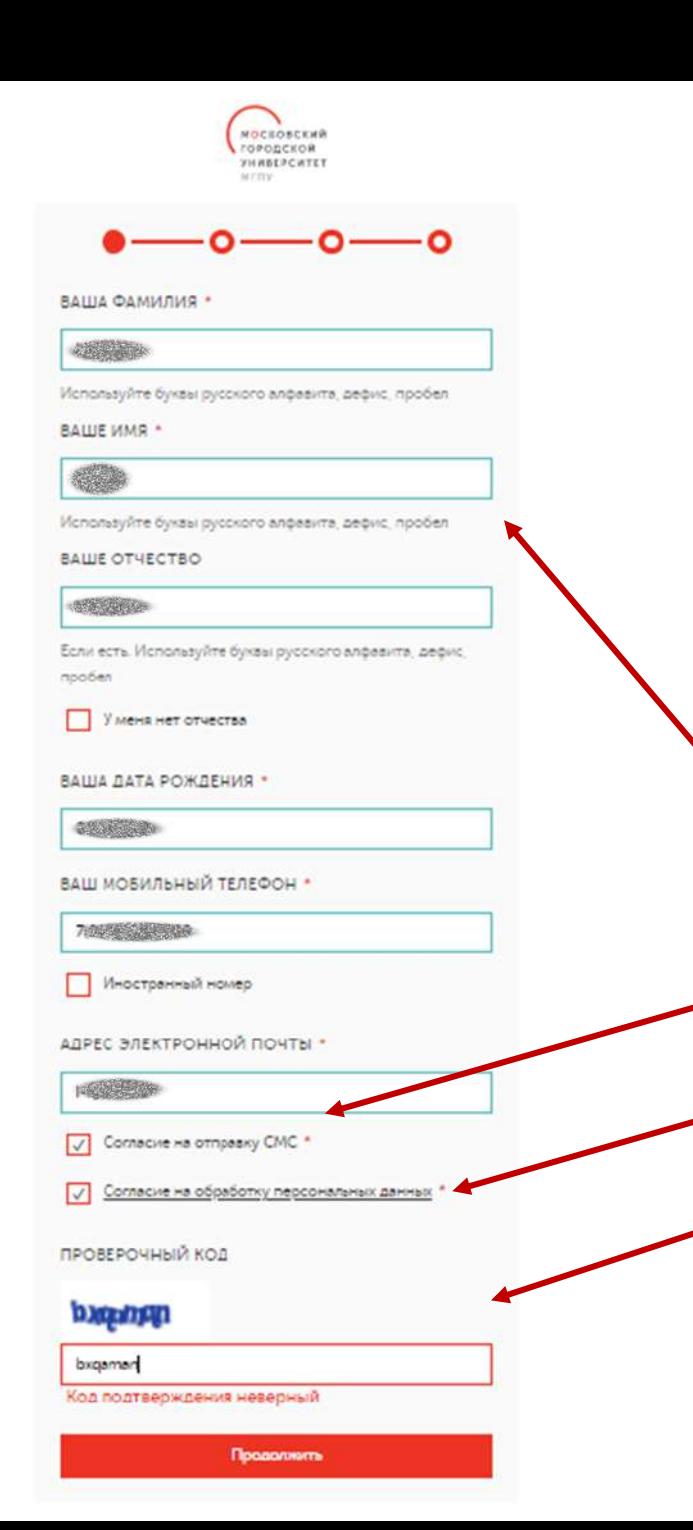

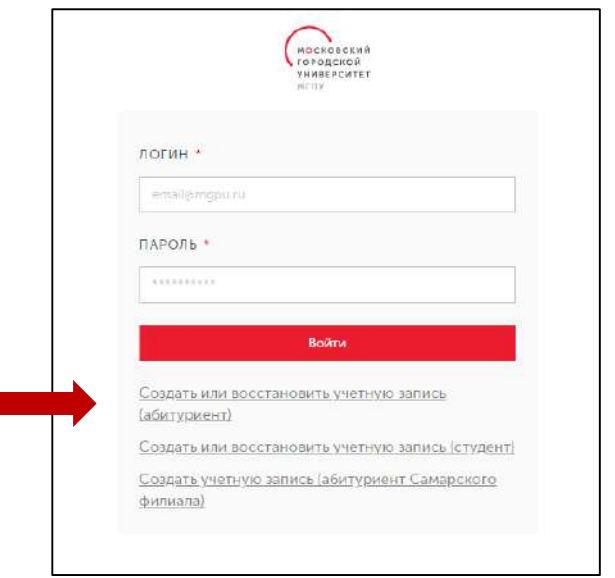

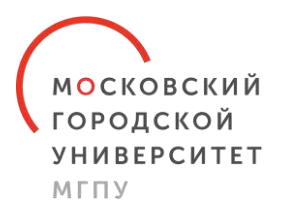

# **Шаг 3.**

Введите Ваши данные.

Подтвердите согласие на отправку СМС.

Подтвердите согласие на обработку персональных данных.

Введите проверочный код.

Нажмите кнопку «Продолжить».

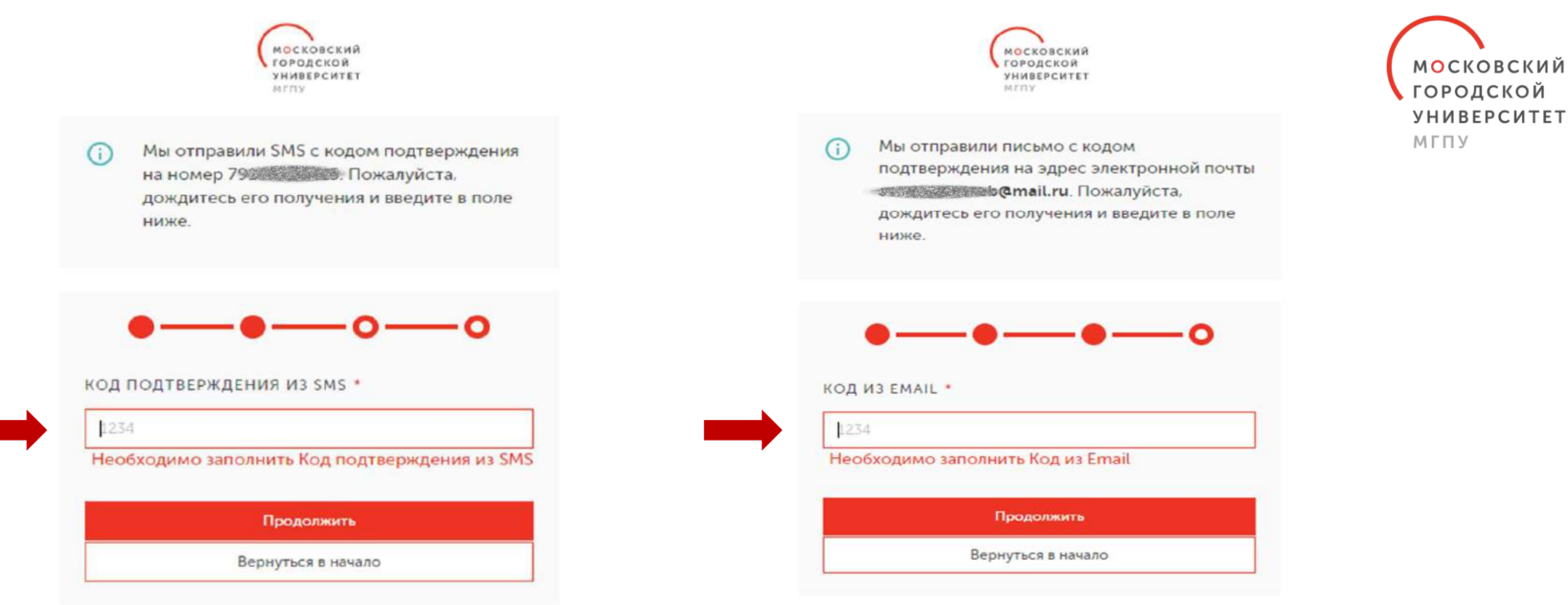

# **Шаг 4.**

На указанные Вами номер телефона и адрес электронной почты поступят коды подтверждения.

Введите их в соответствующие поля и нажмите кнопку «Продолжить».

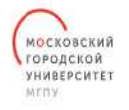

Ваш номер телефона и электронная почта подтверждены. Для завершения создания учетной записи Вам необходимо придумать пароль.

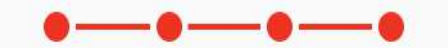

Исправьте следующие ошибки:

- Необходимо заполнить Подтвердите пароль
- Необходимо заполнить Придумайте пароль

#### ПРИДУМАЙТЕ ПАРОЛЬ \*

**BASEARER** 

Необходимо заполнить Придумайте пароль

Пароль должен содержать 8 и более символов, включать как минимум одну строчную, одну заглавную буквы и одну цифру.

ПОДТВЕРДИТЕ ПАРОЛЬ \*

AASAAA = =

Необходимо заполнить Подтвердите пароль

#### □ ПОКАЗАТЬ ПАРОЛЬ

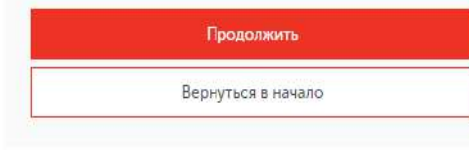

# **Шаг 5.**

Придумайте пароль для входа в систему.

Нажмите кнопку «Продолжить».

- *Пароль должен содержать 8 и более символов, включать, как минимум, одну строчную и одну заглавную буквы, а также одну цифру.*
- *В Вашем логине и пароле не должны совпадать комбинации знаков (например, для логина Ivan[ov@mgpu.ru](mailto:Ivanov@mgpu.ru) не подойдёт пароль «Аспирант23»).*

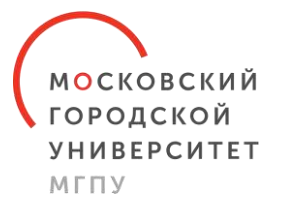

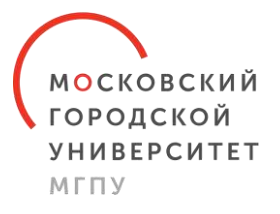

**МОСКОВСКИЙ** ГОРОДСКОЙ УНИВЕРСИТЕТ MENY

Ваша учетная запись успешно создана!

Данные вашей учетной записи отправлены на ваш личнный адрес электронной почты оказание**esta de mail.ru.** 

Для входа в сервисы Университета вы должны использовать следующие данные:

- 
- Пароль: введенный вами пароль

Перейти в личный кабинет

Подать документы

#### **Шаг 6.**

После создания учётной записи нажмите кнопку «Подать документы».

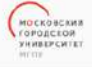

 $\bigcirc$ Латовие данные  $\odot$ Основной документ Лополнительные документы (1)  $\odot$ **Annes** Предыдущее образование  $\odot$ Льготи и особые права!  $\odot$ Специальные условия Индивидуальные достижения (1)  $\odot$ Моилаваления  $\odot$ EF3/результаты экзаменов  $\odot$ Мой рейтинг  $\odot$ Moss gorosomas

Moin oбpaziernes

 $\odot$ 

7(125)123-35-67 7023323-45-67

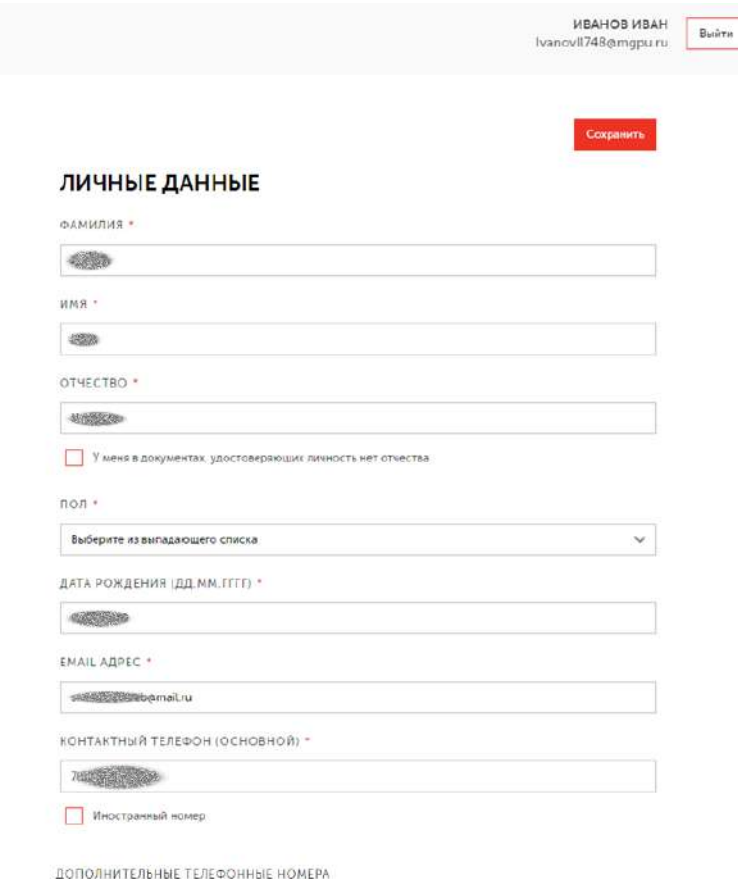

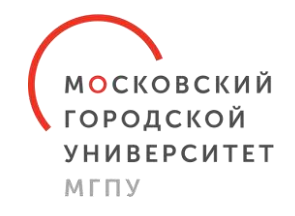

# **Шаг 7.**

Проверьте Ваши личные данные.

Выберете пол.

Введите дополнительные телефонные номера (при наличии).

Введите номер СНИЛС.

Нажмите кнопку «Сохранить».

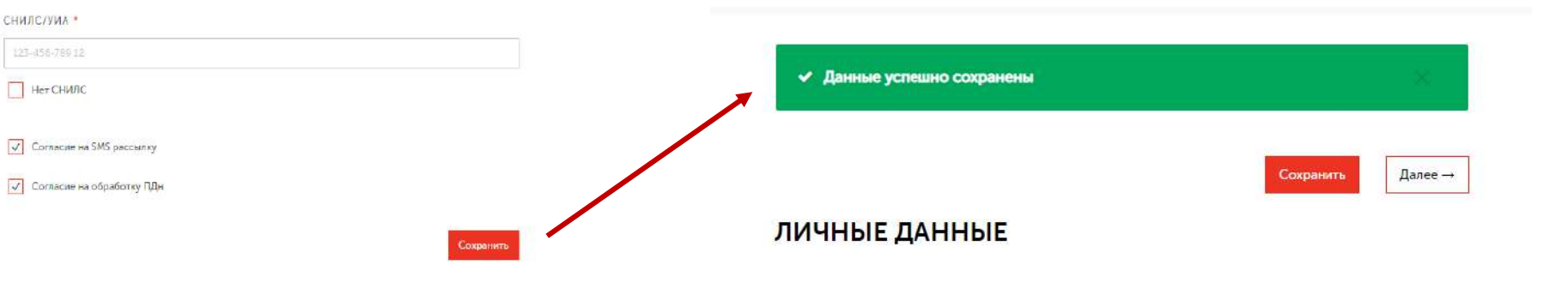

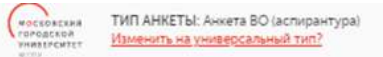

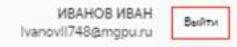

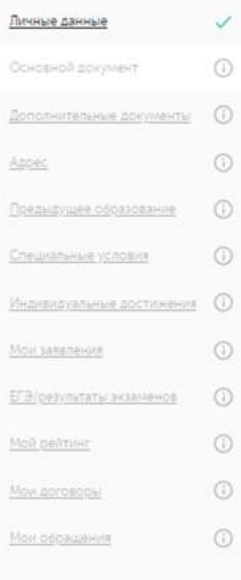

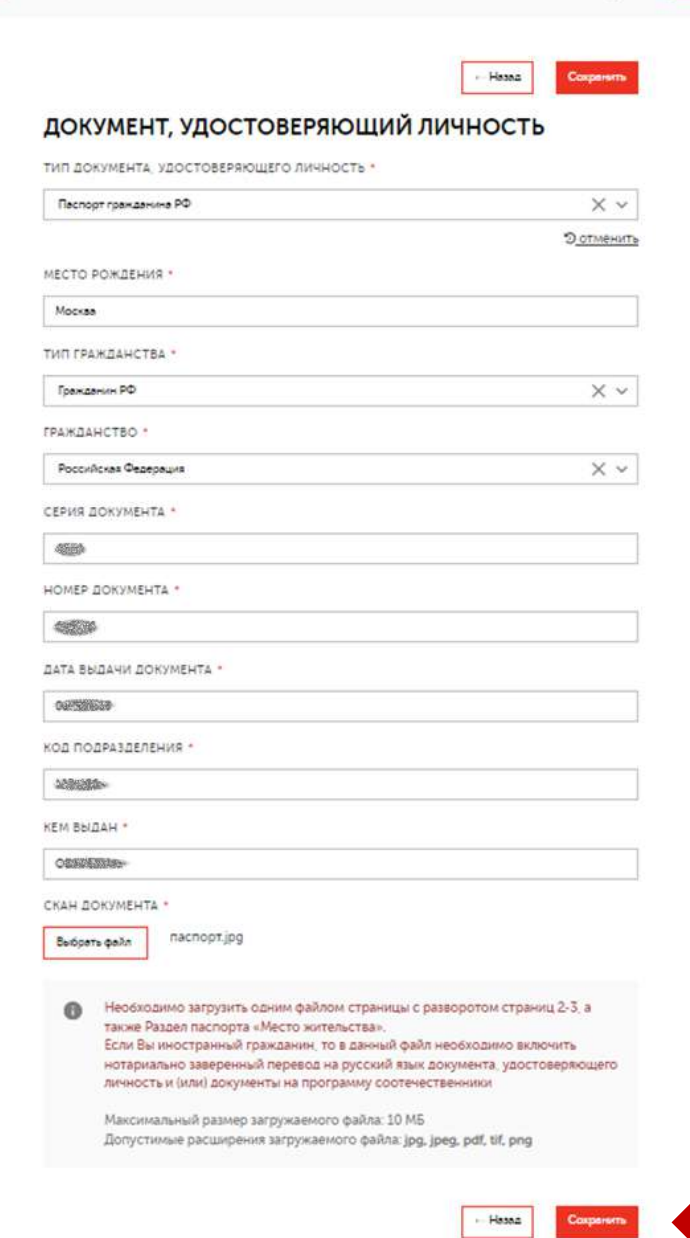

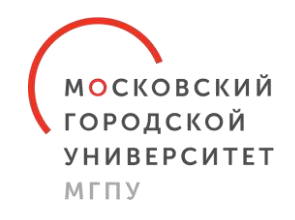

# **Шаг 8.**

Введите данные Вашего паспорта.

Прикрепите скан-копию разворота документа, подтверждающего личность (стр. 2-3), и скан-копию разворота с адресом регистрации (стр. 4-5).

Нажмите кнопку «Сохранить».

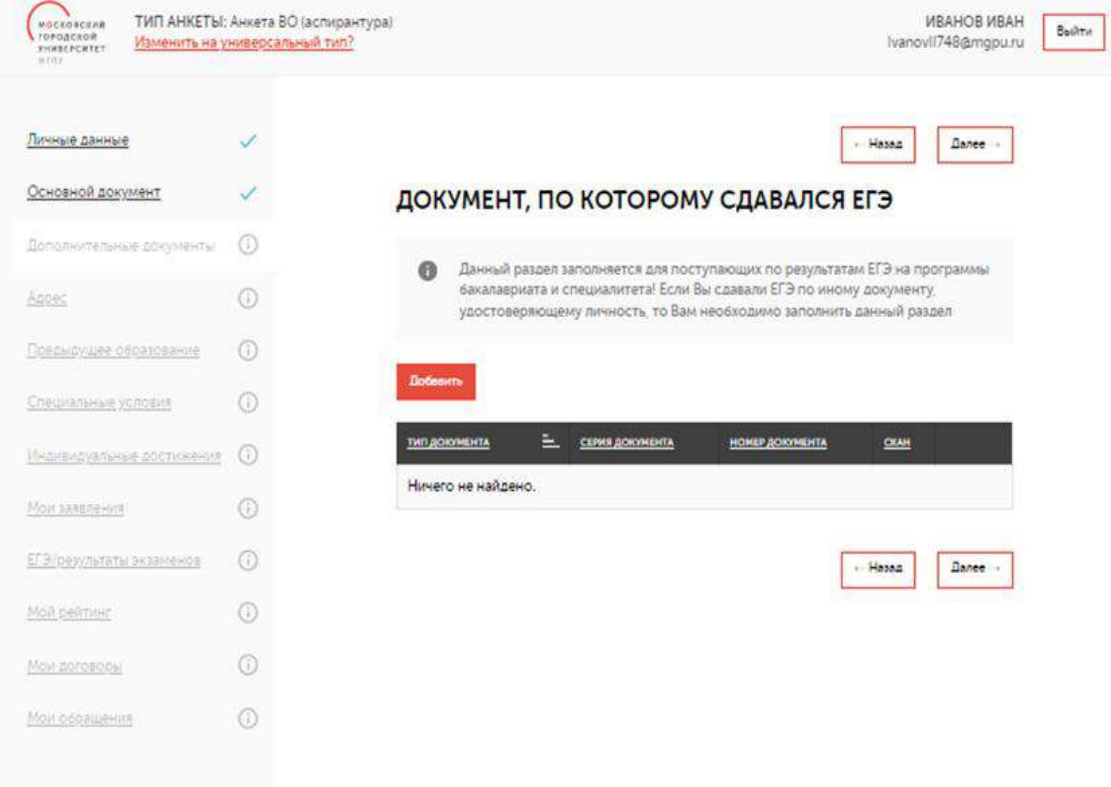

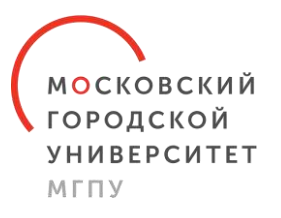

#### **Шаг 9.**

На этом шаге Вы можете прикрепить:

- скан-копию свидетельства о браке (если фамилия в дипломе не совпадает с нынешней);
- скан-копию свидетельства о перемене имени/фамилии.

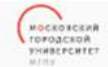

ТИП АНКЕТЫ: Анкета ВО (аспирантура) Изменить на универсальный тип?

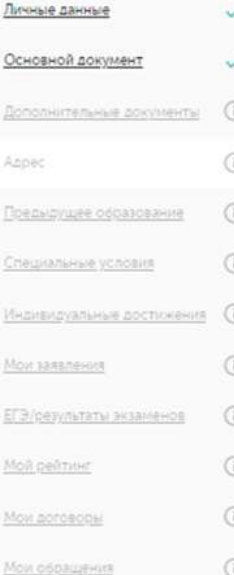

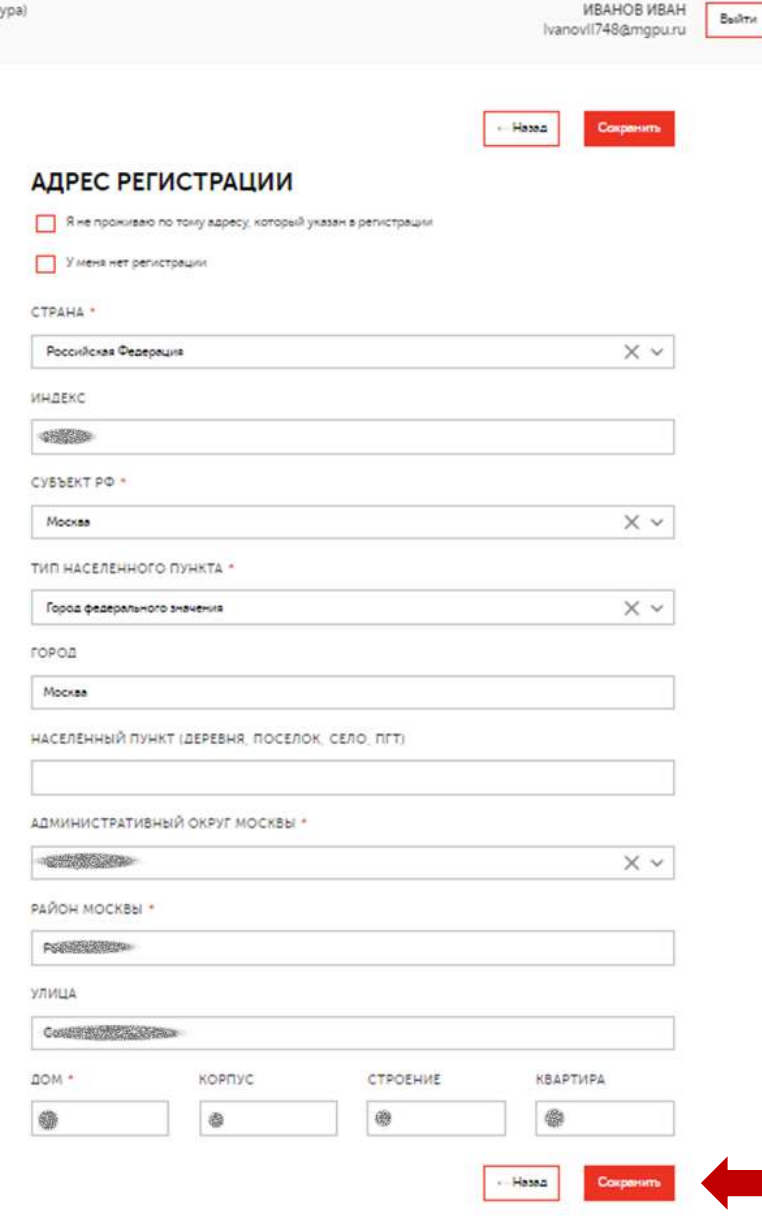

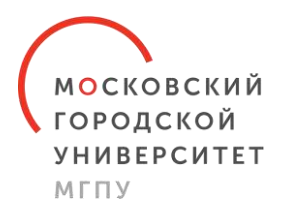

#### **Шаг 10.**

Введите адрес регистрации (некоторые пункты выберите из выпадающего списка).

Нажмите кнопку «Сохранить».

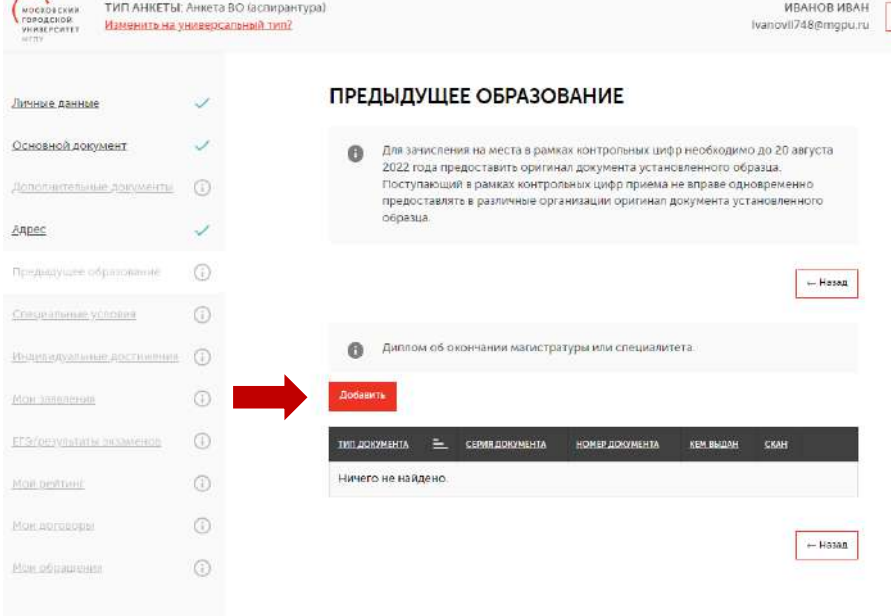

# **Шаг 11.**

Введите информацию о ранее полученном образовании (магистратура/специалитет).

Нажмите кнопку «Добавить».

Введите данные документа.

Прикрепите скан-копии диплома с приложением.

Нажмите кнопку «Сохранить».

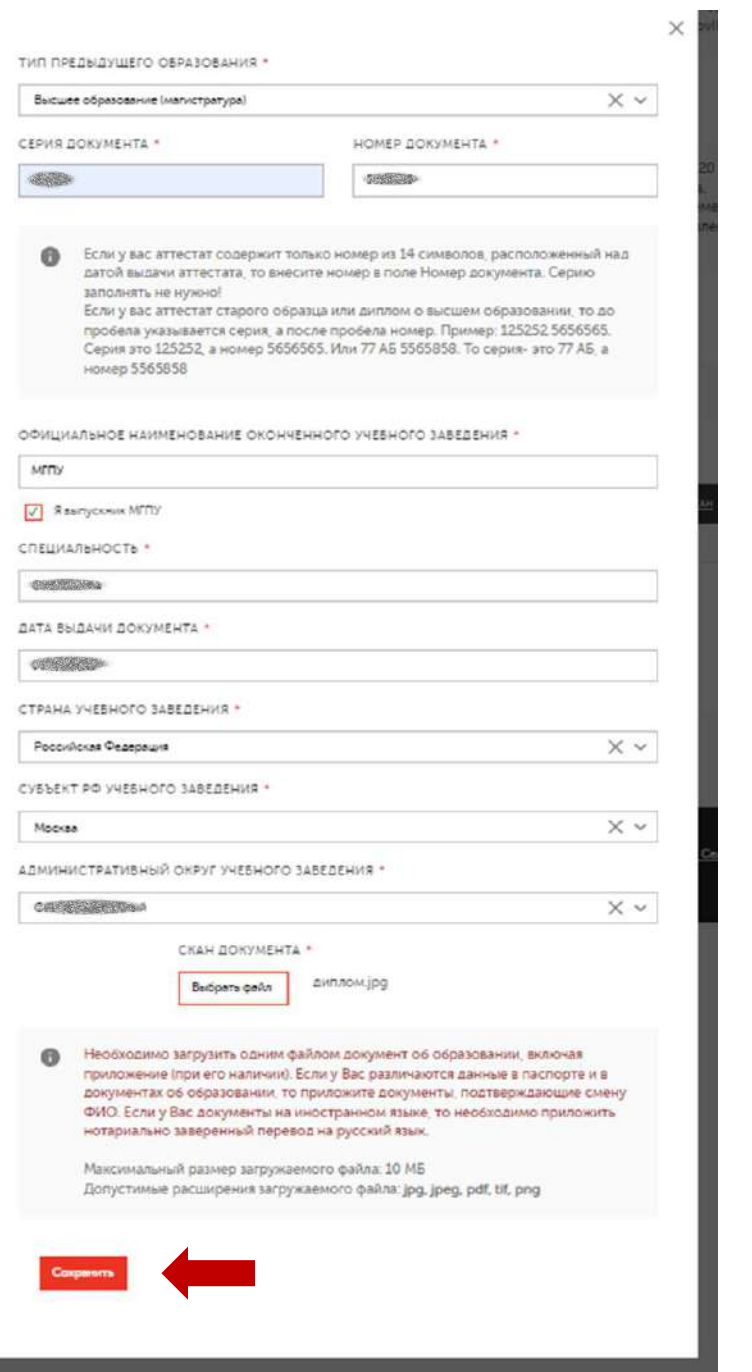

**МОСКОВСКИЙ ГОРОДСКОЙ УНИВЕРСИТЕТ** 

МГПУ

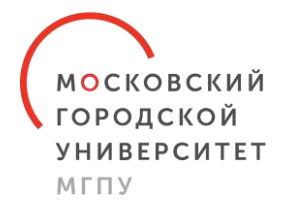

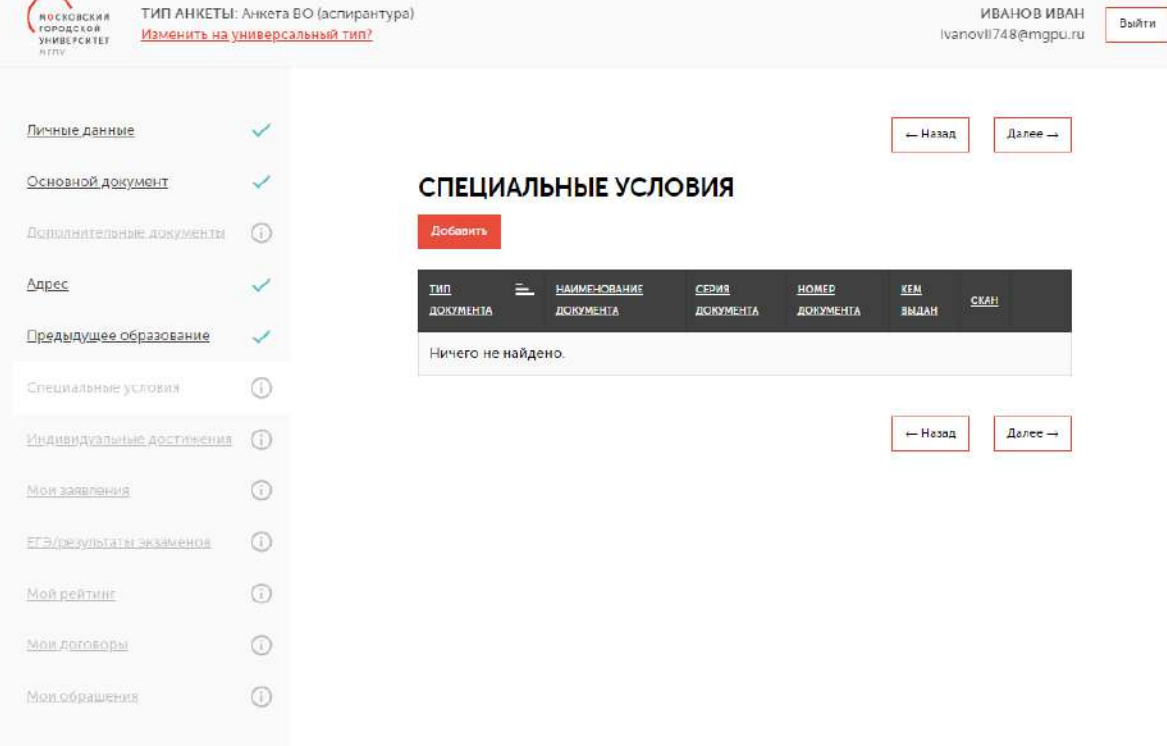

# **Шаг 12.**

Для создания специальных условий при проведении вступительных испытаний введите данные документа, подтверждающего инвалидность, и прикрепите скан-копию.

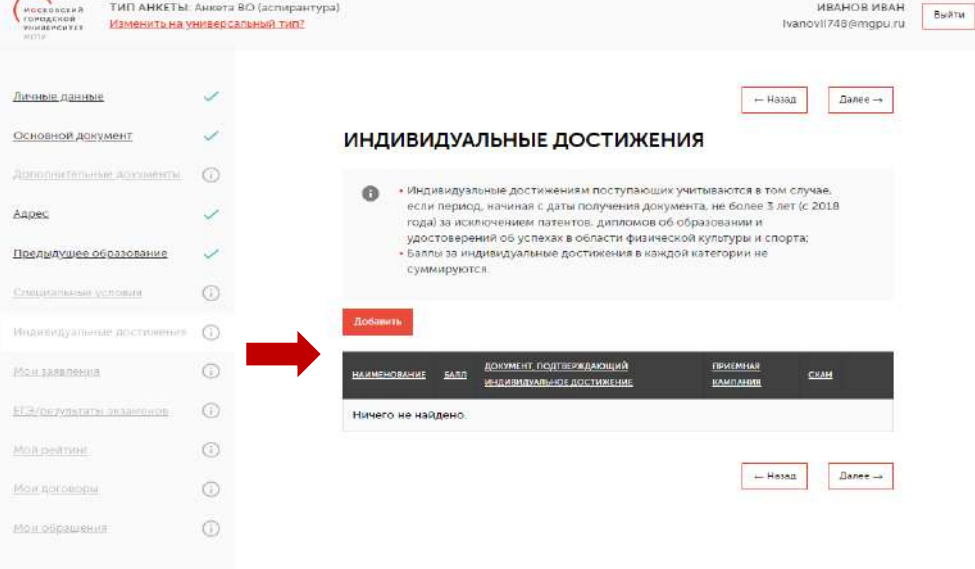

# **Шаг 13.**

Введите информацию о Ваших индивидуальных достижениях. Нажмите кнопку «Добавить». Введите данные документа. Прикрепите скан-копию. Нажмите кнопку «Добавить».

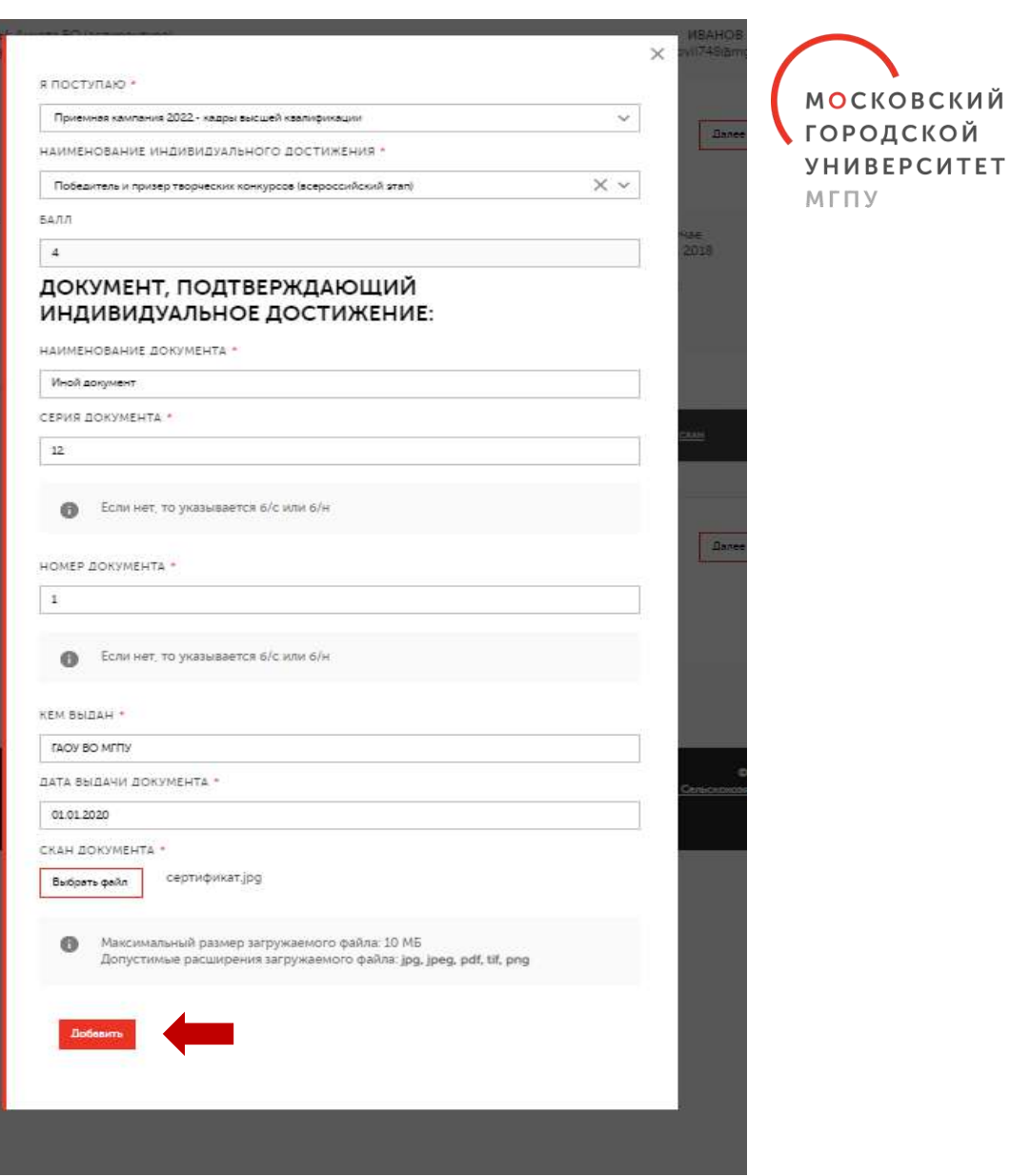

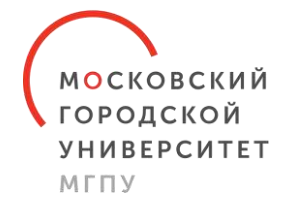

Обращаем Ваше внимание, что индивидуальные достижения учитываются в том случае, если период, начиная с даты получения документа, подтверждающего результат индивидуального достижения, до дня завершения приема документов и вступительных испытаний включительно, составляет не более 3 лет (с 2020г.).

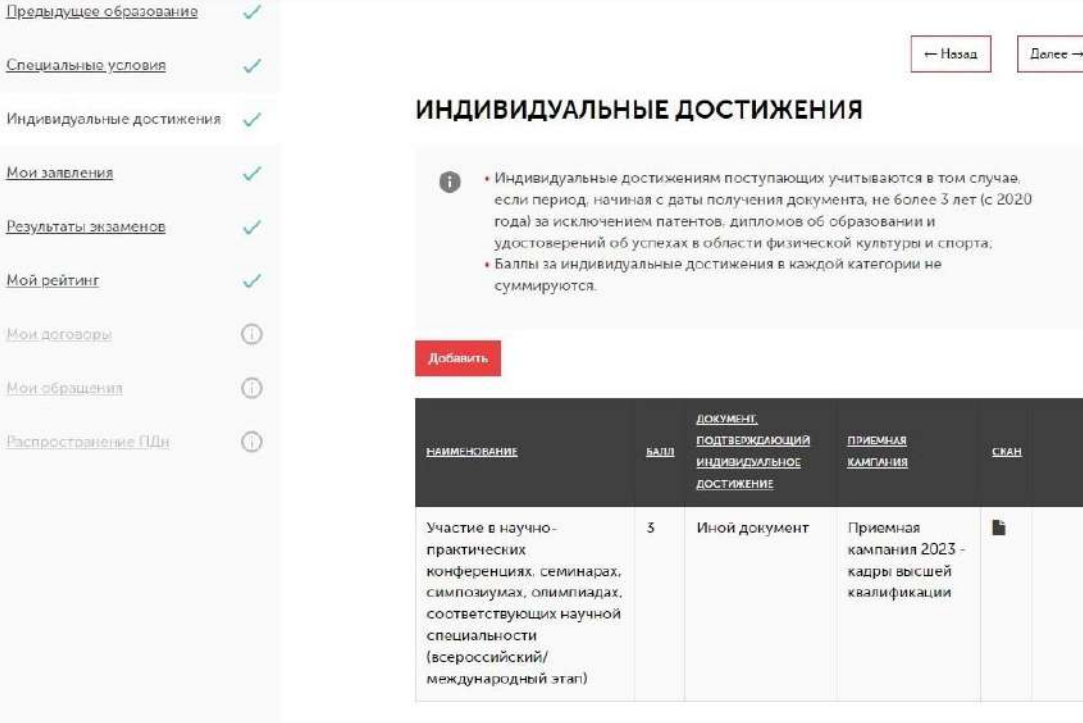

← Назад

Далее $\rightarrow$ 

Специальные усло

Индивидуальные д

Результаты экзамен

Мои заявления

Мой рейтинг

Мои договоры Мои обращения

Pacnooctoaterite f

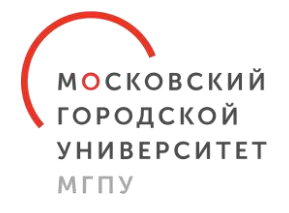

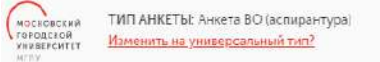

Дополни

Адрес Предыду Cheussan

Move same El Binesy

Mou gore Most obb

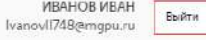

#### ПОДБОР ОБРАЗОВАТЕЛЬНОЙ ПРОГРАММЫ

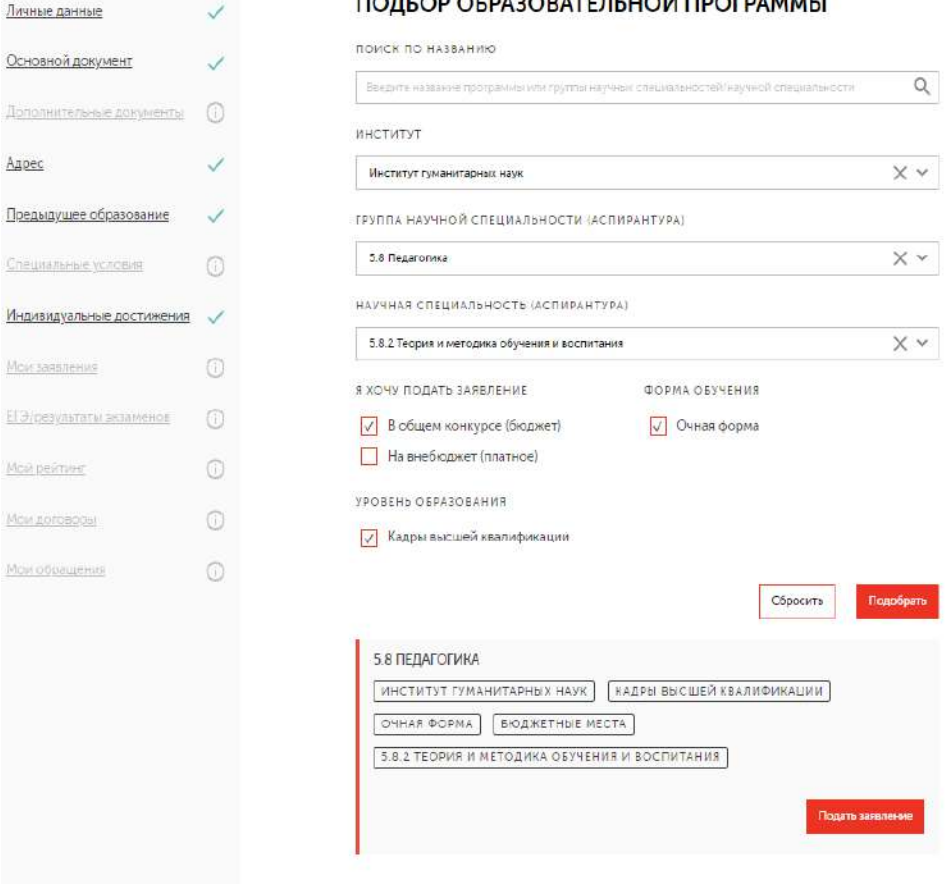

# **Шаг 14.**

Подайте заявление, указав необходимые параметры:

- институт
- группа научных специальностей
- научная специальность
- бюджет/внебюджет
- очная форма (\*приёма на заочную форму в аспирантуру в 2023 году нет)
- кадры высшей квалификации

Нажмите кнопку «Подать заявление».

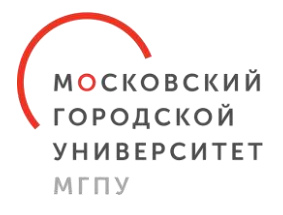

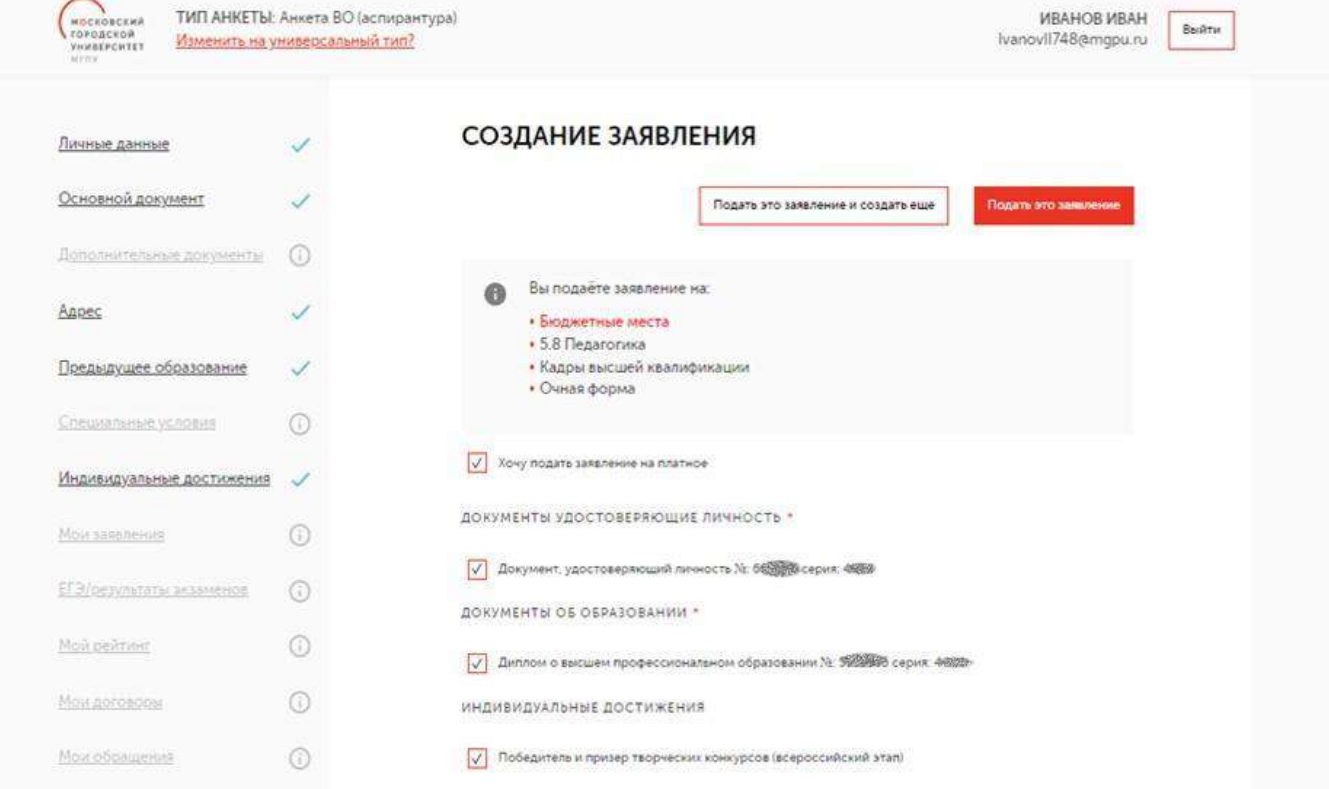

# **Шаг 15.**

Проверьте информацию.

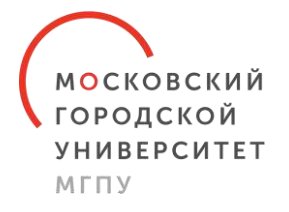

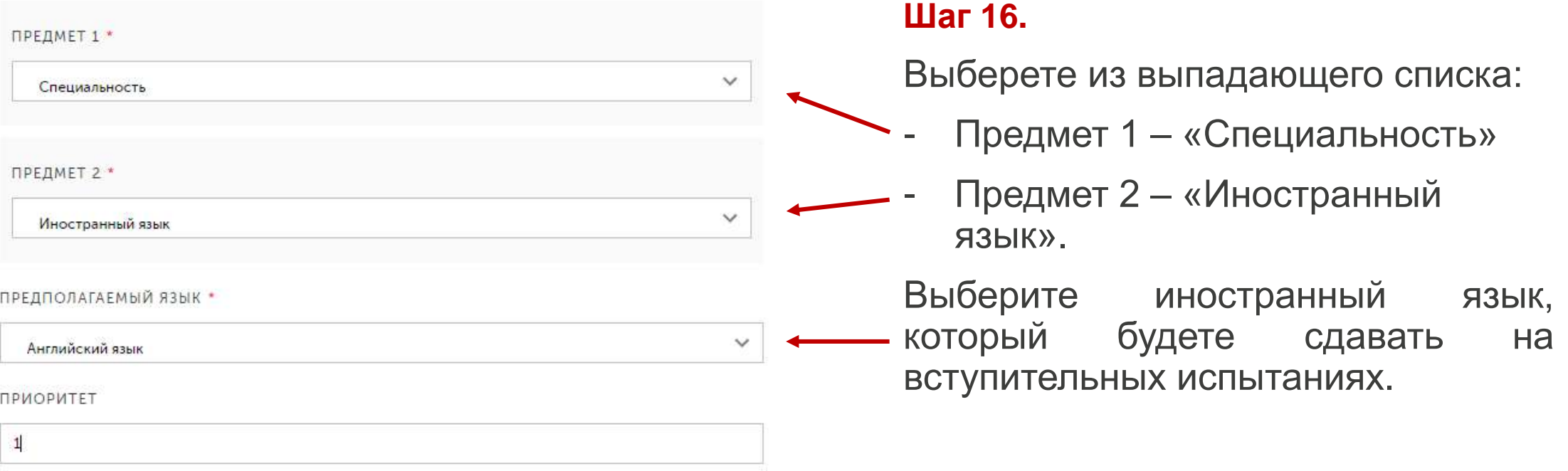

**!Приоритет** - это степень желания абитуриента быть зачисленным на определённую научную специальность. При подаче заявлений Вам необходимо указать цифрами их приоритетность в порядке убывания (где цифра 1 – высший приоритет и т.д.).

\*В случае подачи только одного заявления Вам нужно указать цифру «1».

- С лицензией на осуществление образовательной деятельности (с приложением) ГАОУ ВО МГПУ, свидетельством о государственной аккредитации (с приложением) ГАОУ ВО МГПУ. Правилами приема в ГАОУ ВО МГПУ, Правилами внутреннего распорядка обучающихся ГАОУ ВО МГПУ и Уставом ГАОУ ВО МГПУ, Положением о порядке и случаях снижения стоимости платных образовательных услуг и предоставления рассрочки по их оплате обучающимся, и другими документами, регламентирующими организацию и осуществление образовательной деятельности по программам аспирантуры, а также с правилами подачи апелляций ознакомлен(а) (в том числе через информационные системы общего пользования - официальный сайт Официальный сайт МГПУ - Московского городского педагогического университета):
- С обработкой, передачей и хранением данных, указанных в заявлении, в соответствии с Федеральным законом «О персональных данных» от 27.07.2006 № 152-ФЗ, согласен (согласна)
- $\sqrt{}$ Я предупрежден(а), что сообщение ложных сведений в заявлении или представление поддельных документов влечет ответственность, установленную действующим законодательством РФ
- Ознакомлен(а) (в том числе через информационные системы общего пользования официальный сайт https://www.mgpu.ru/) ) с датой предоставления оригинала документа установленного образца об образовании и заявления о согласии на зачисление
- Ознакомлен(а) со способами возврата поданных документов
- Ознакомлен(а) с информацией, что ГАОУ ВО МГПУ не располагает общежитием
- Я предупрежден(а), что при подаче заявления в рамках контрольных цифр приема не вправе одновременно предоставлять в различные организации оригинал документа установленного образца
- При поступлении на обучение по программам аспирантуры в рамках контрольных цифр приема подтверждаю отсутствие диплома об окончании аспирантуры, диплома об окончании адъюнктуры, свидетельства об окончании аспирантуры, свидетельства об окончании адъюнктуры, диплома кандидата наук
- √ Я обязуюсь, в случае зачисления в число аспирантов на платной основе, предоставить в Университет на бумажном носителе договор об оказании платных образовательных услуг для надлежащего оформления договорных отношений в течение 10 рабочих дней с даты приказа о зачислении. Предупрежден(а), что в случае нарушения данного обязательства Университет вправе отчислить меня из числа аспирантов"
- $\sqrt{}$ Обязуюсь при необходимости предоставить свидетельство о признании иностранного образования и (или) документ с легализацией или апостилем не позднее дня завершения приема заявлений о согласии на зачисление

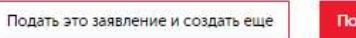

Подать это заявление

**МОСКОВСКИЙ** ГОРОДСКОЙ **УНИВЕРСИТЕТ** МГПУ

#### **Шаг 17.**

Внимательно ознакомьтесь со всеми пунктами и поставьте отметки.

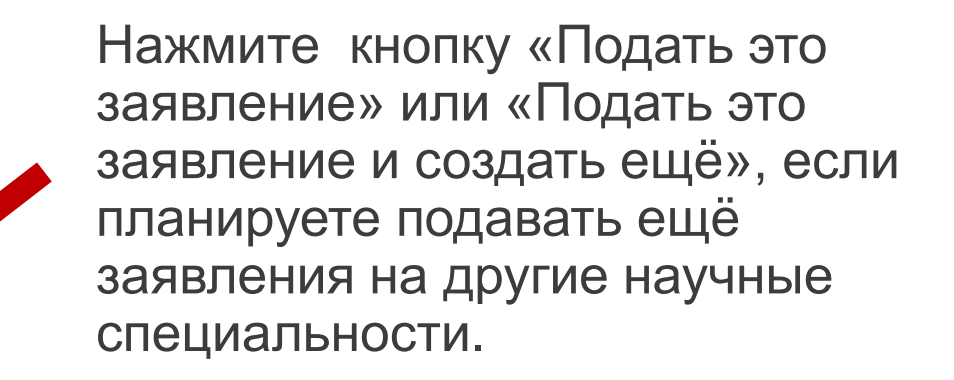

ТИП АНКЕТЫ: Анкета ВО (аспирантура) Изменить на универсальный тип?

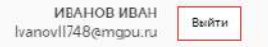

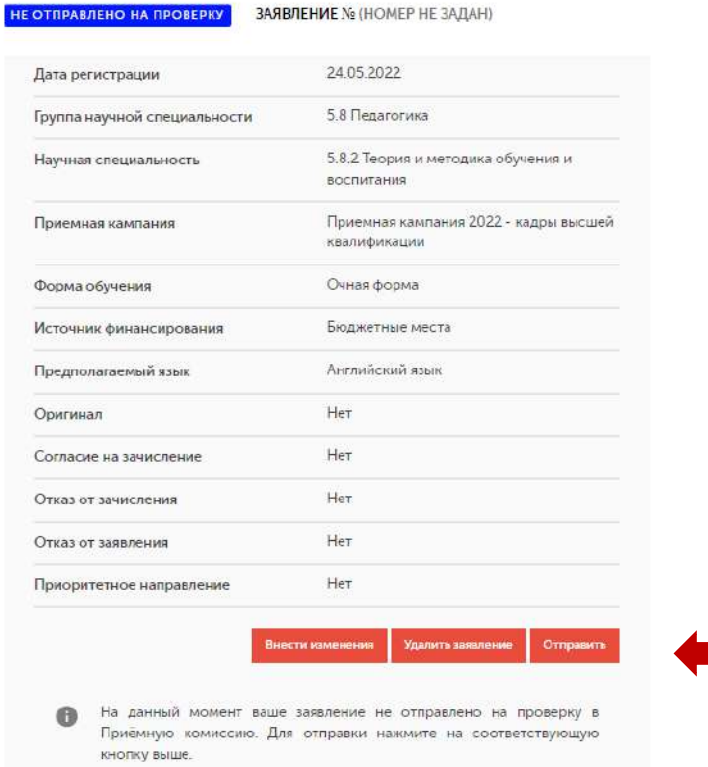

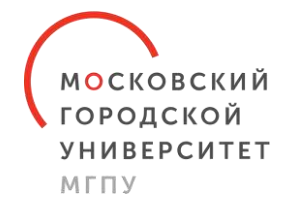

# **Шаг 18.**

## Нажмите кнопку «Отправить».

Вы действительно хотите отправить заявление на проверку?

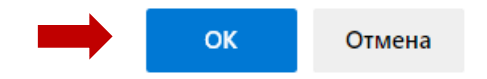

## Далее нажмите кнопку «ОК».

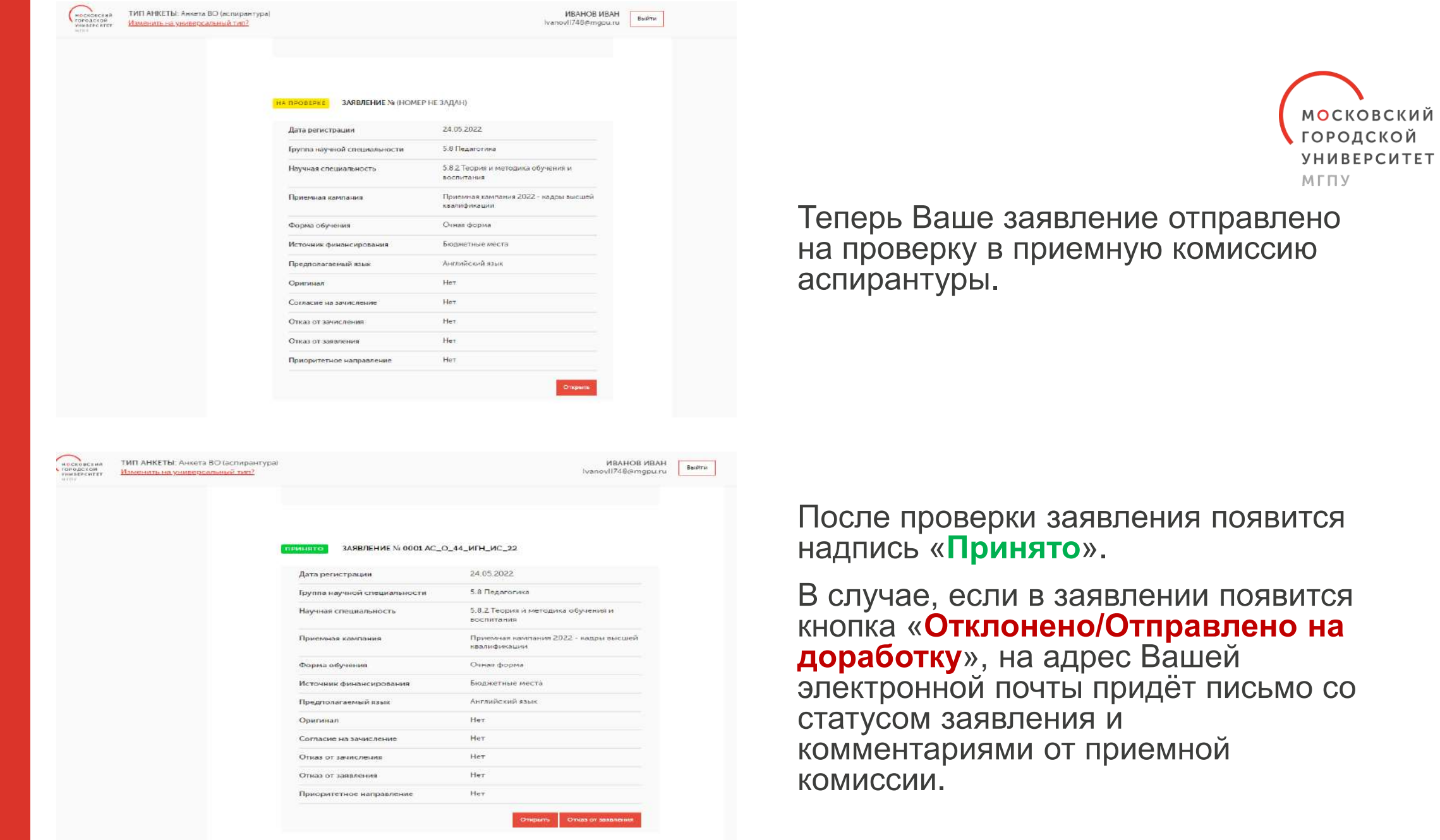